# Cadastros para novos alunos

Os alunos da Universidade têm o direito à licença do Microsoft 365, enquanto estiverem matriculados, utilizando seus e-mails educacionais. Para aproveitar os benefícios do pacote Office, siga os passos a seguir:

### **Passo 1: Wi-Fi PUC**

Caso ainda não possua usuário de acesso ao Wi-Fi da Universidade, crie sua conta através do endereço:

### *http://wifi.rdc.puc-rio.br*

Para criação da conta é necessário possuir login de acesso do SAU Online ou do laboratório do RDC.

Siga as instruções apresentadas na tela, e após a criação da conta, configure o acesso em seu dispositivo.

### **Passo 2: Criando um** e-mail do domínio *@aluno.puc-rio.br*

Antes de começar a utilizar os serviços do Microsoft 365, é necessário possuir um e-mail educacional vinculado à Universidade. Caso você ainda não tenha um, siga os seguintes passos:

- 1. Acesse o sit[e htps://mailadm.rdc.puc](https://mailadm.rdc.puc-rio.br/CncMail/)-rio.br/CncMail/.
- 2. Siga as instruções para criar seu e-mail educacional.

#### **Passo 3: Cadastro no Portal do Office da Microso�**

Com seu e-mail educacional em mãos, agora é hora de se cadastrar no portal da Microso�. Este é o local onde você gerenciará sua licença e terá acesso às diversas ferramentas do Office. Siga as etapas abaixo

1. Acesse o portal do Office da Microsoft em:

https://www.microsoft.com/pt-br/education/products/office/default.aspx

- 2. Realize o cadastro no portal do Office da Microsoft utilizando seu e-mail@aluno.pucrio.br.
- 3. Complete o processo de registro com todas as informações solicitadas.

## **Passo 4: Office 365 "modo off-line":**

Depois de efetuar o cadastro no portal da Microsoft, você pode começar a utilizar as ferramentas do Office online. No entanto, se desejar usar o Microsoft 365 no modo off-line, ou seja, sem

precisar estar conectado à internet, será necessário solicitar essa permissão ao RDC. No modo off-line, o Office será instalado em seu computador.

Siga o passo abaixo:

- 1. Envie um e-mail para [cat@puc-rio.br](mailto:cat@puc-rio.br) solicitando permissão para uso off-line do Office 365. Cer�fique-se de incluir seu nome, o e-mail u�lizando no cadastro no portal do Office e o número de matrícula na mensagem.
- 2. Após a confirmação de que seu perfil foi habilitado para a instalação off-line do office, acesse o Portal em [www.office.com](http://www.office.com/) para fazer o download e instalação dos softwares.

## **Passo 5: Acessando o OneDrive:**

O OneDrive é uma ferramenta de armazenamento na nuvem, incluída no Microso� 365, que permite a você guardar, acessar e compar�lhar seus arquivos na nuvem de forma fácil e segura. Aqui estão os passos simples para usar o OneDrive:

- 1. Acesse o Portal do Office da Microsoft em: www.office.com
- 2. Clique em entrar e faça login com sua conta da Microsoft.
- 3. Para ter acesso ao OneDrive, clique na suíte de aplicativos do Office no canto superior esquerdo e selecione o OneDrive.

Para qualquer problema ou dúvida na utilização, favor entrar em contato através do e-mail [cat@puc-rio.br](mailto:cat@puc-rio.br) ou se dirigir ao balcão de atendimento no Térreo do RDC.

Para instruções mais detalhadas sobre a instalação e/ou configuração de cada item, favor seguir os procedimentos abaixo:

- Conta da Microsoft para utilização do Office 365
- [Instalação do Office 365](#page-8-0)
- [Instalação do OneDrive](#page-10-0)
- [U�lização do OneDrive](#page-18-0)
- [Wi-Fi](#page-2-0)

## Rede Wi-Fi PUC

<span id="page-2-0"></span>Acesso permi�do a todos os alunos matriculados

Auten�cação por meio de senha pessoal

Para gerar sua senha, acesse:

*http://wifi.rdc.puc-rio.br*

#### $) ) ) ) ) )$ WI-FI PUC Validação via conta do Laboratório RDC Validação via conta do SAU online  $\odot$  Aluno Login:  $\bigcirc$  Professor/Funcionário Senha: nk Login: Utilize o mesmo login e senha do laboratório do ok Este serviço é de uso exclusivo dos titulares de<br>conta no Laboratório do RDC.<br><u>Saiba como Abrir sua conta.</u> Senha: Instruções de configuração Г ا à Rede Wi-Fi PUC é ا

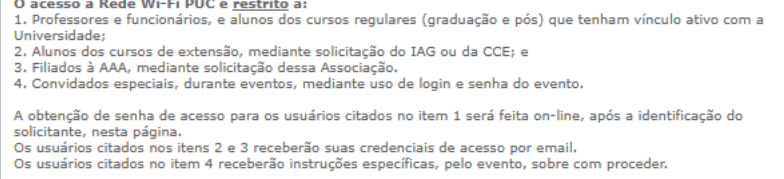

Para configuração da conta Wi-Fi PUC selecione o tipo de validação:

1 - Conta do laboratório RDC (Caso não possua, favor se dirigir ao CAT no térreo do edifício RDC)

2 – Conta do SAU Online.

Clique em Prosseguir:

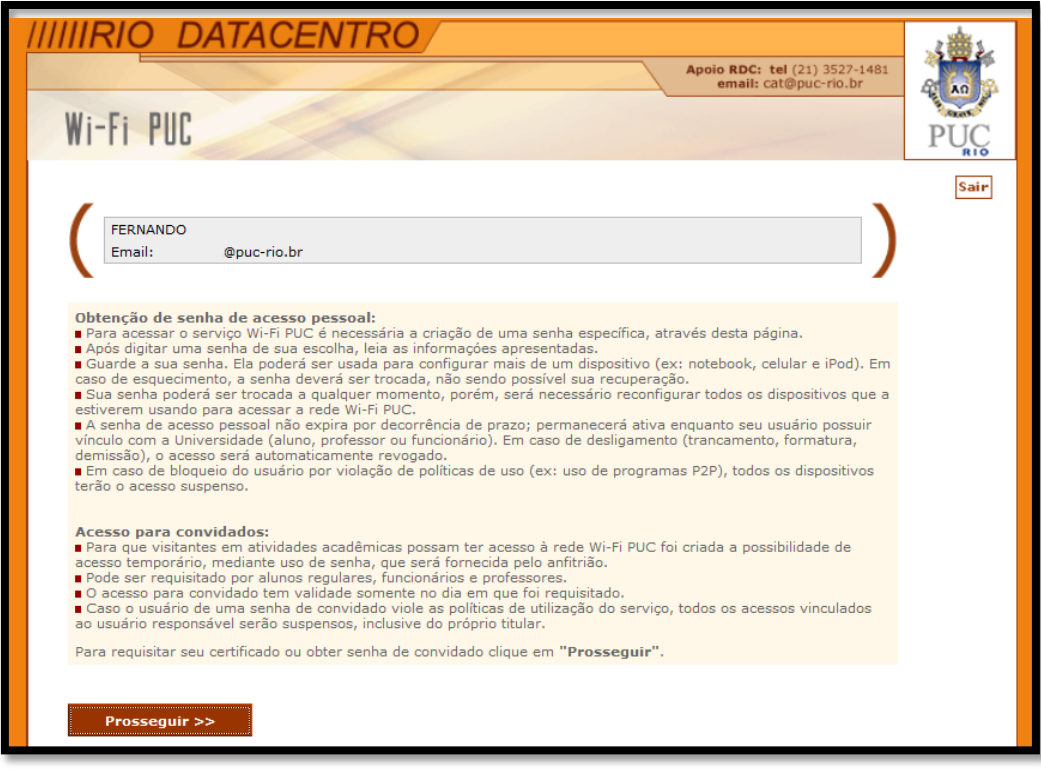

## Selecione criar senha de acesso:

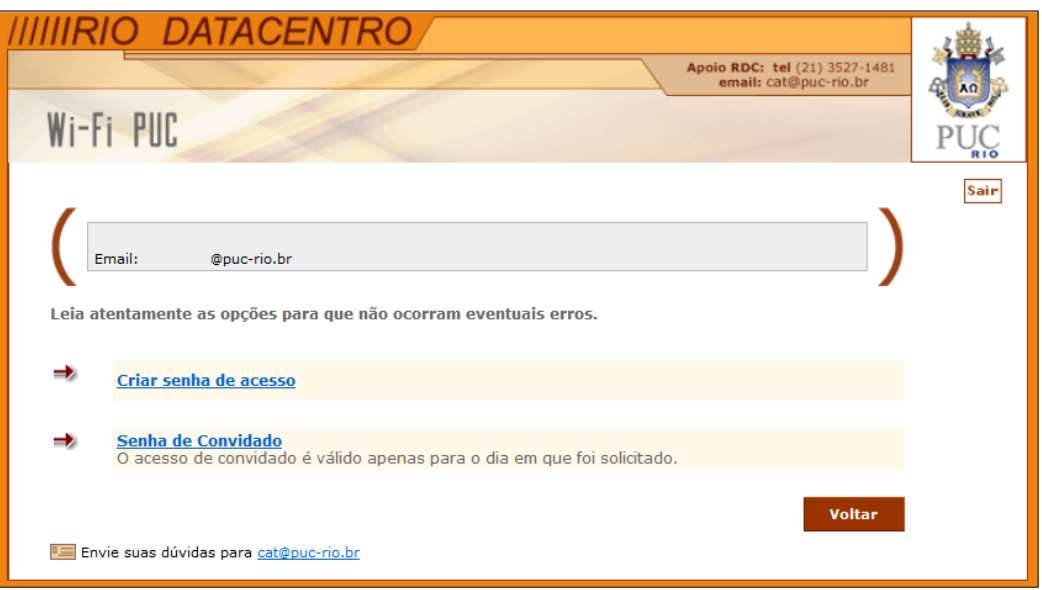

Digite e confirme a Senha desejada e clique em confirmar:

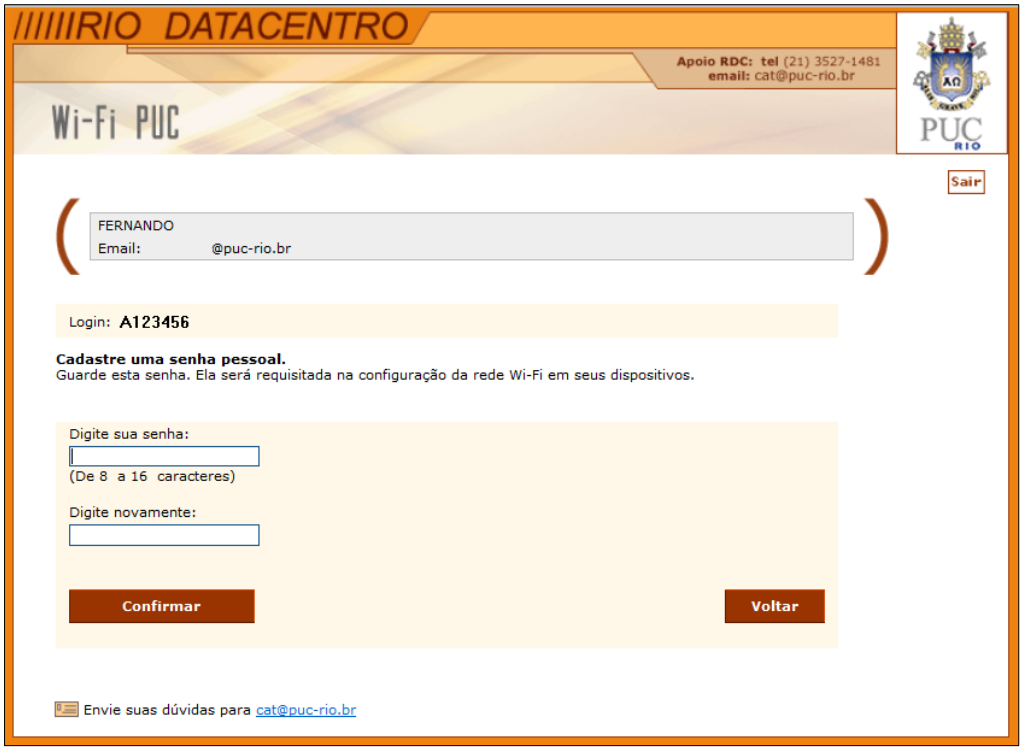

Será exibida uma mensagem com o login e a senha para acesso, clique em concluir para finalizar o processo.

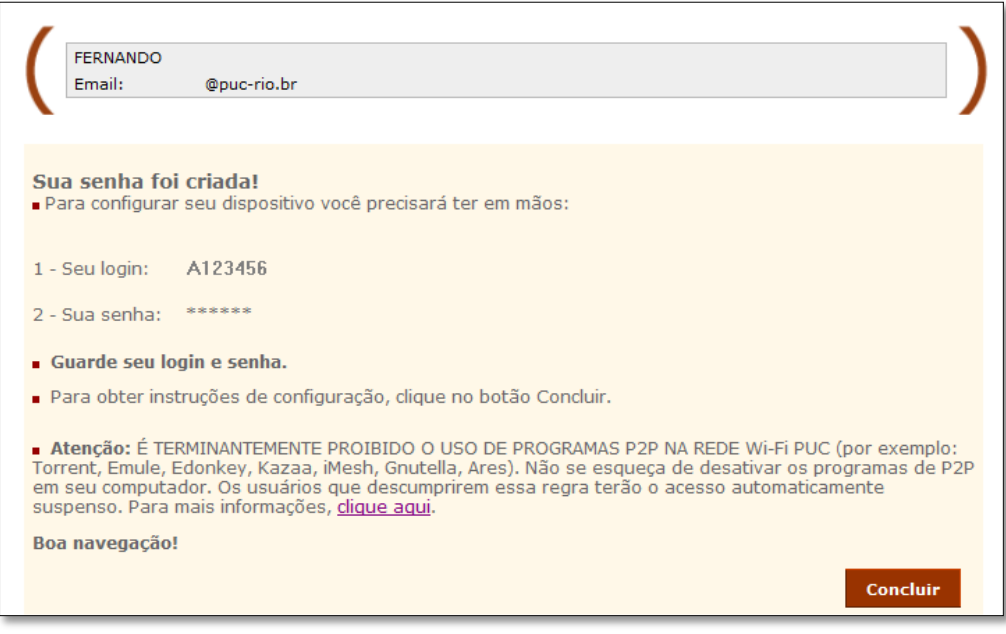

# Criação de e-mail

Acesse o site htps://mailadm.rdc.puc-[rio.br/CncMail/WebCncLogin.aspx](https://mailadm.rdc.puc-rio.br/CncMail/WebCncLogin.aspx)

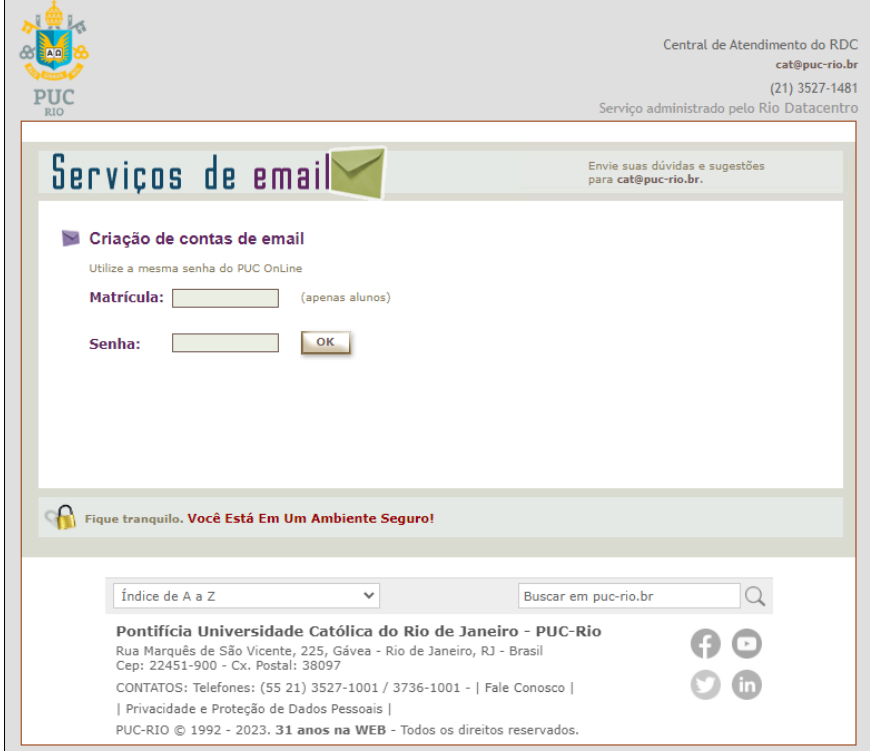

Na tela exibida, faça o login com seu usuário do PUC Online

Escolha o login desejado conforme as regras encontradas em [htp://www.rdc.puc](http://www.rdc.puc-rio.br/?page_id=819)[rio.br/?page\\_id=819](http://www.rdc.puc-rio.br/?page_id=819)

Finalize a criação do e-mail conforme as instruções na tela.

Após a criação do e-mail, aguarde 5 minutos para prosseguir com a utilização. O e-mail pode ser acessado através do webmail em htps://webmail.aluno.puc-rio.br/

# Cadastro para utilização do Microsoft 365

<span id="page-6-0"></span>Acesse o portal do Microsoft 365 através do seguinte link: [https://www.microsoft.com/pt](https://www.microsoft.com/pt-br/education/products/office/default.aspx)[br/education/products/office/default.aspx](https://www.microsoft.com/pt-br/education/products/office/default.aspx), e realize o cadastro na Microsoft utilizando seu e-mail Educacional conforme os passos abaixo;

1- Insira seu e-mail educacional no campo destacado e clique no botão "começar"

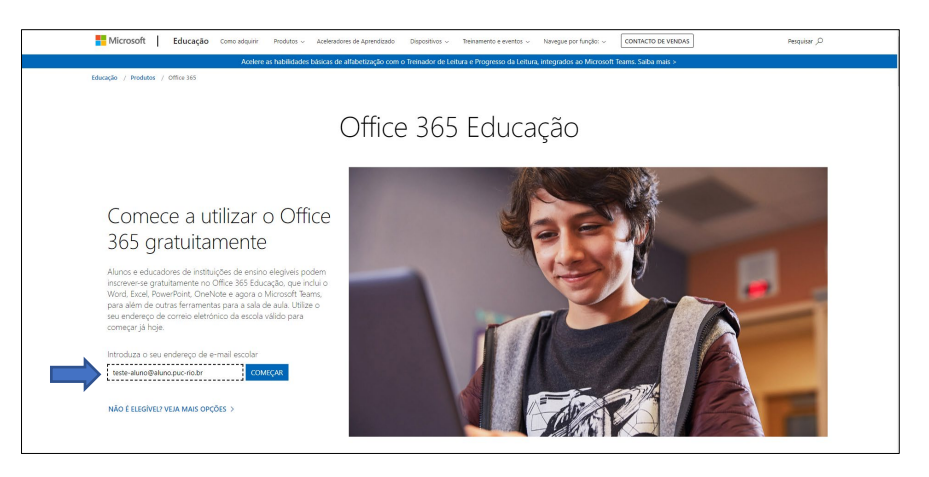

2 – Escolha a opção "Eu sou aluno"

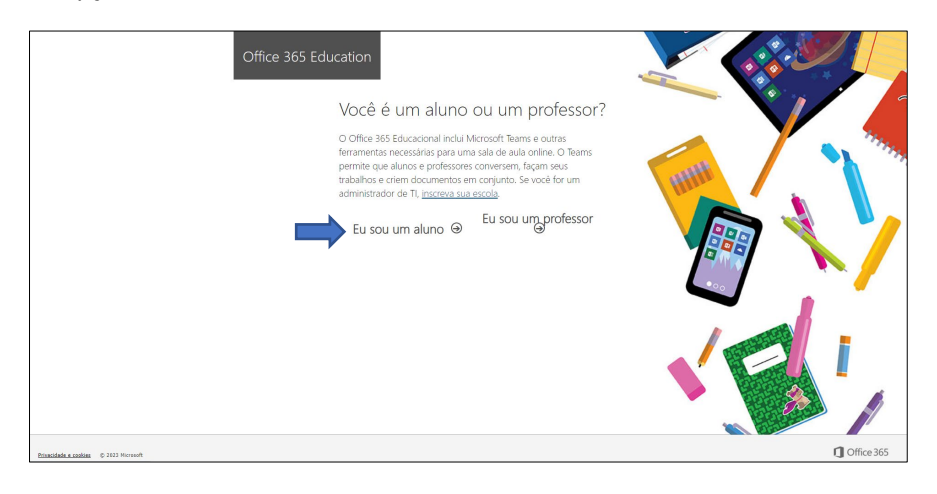

3- Uma mensagem de verificação da Microsoft será enviada ao seu [e-mail@aluno.puc-rio.br.](mailto:e-mail@aluno.puc-rio.br) Acesse seu Webmail de aluno em: https://webmail.aluno.puc-rio.br/, para resgatar o código de verificação Microsoft e finalizar o seu cadastro no portal do Office da Microsoft.

4 – A após o cadastro realizado, acesse o portal do Microsoft 365 com suas credências em: https://www.office.com/ e clique "Entrar"

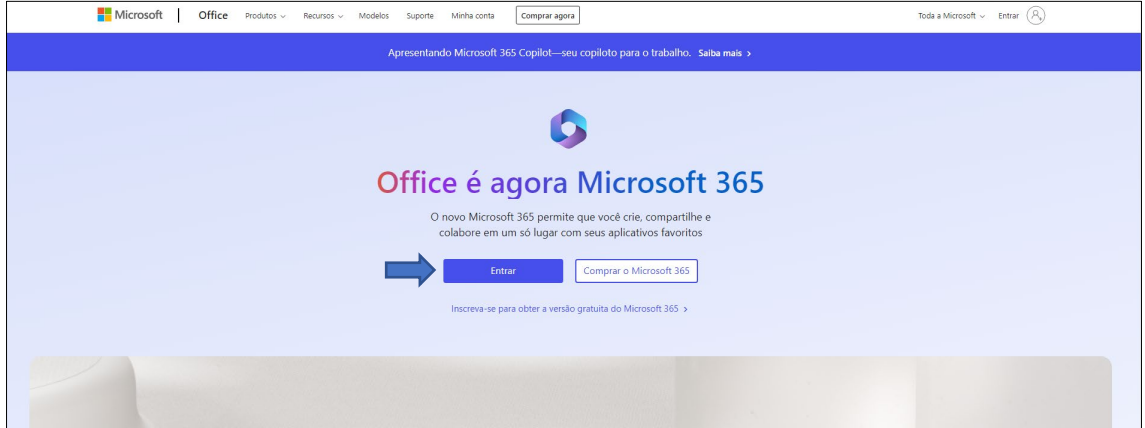

Utilize suas credências de acesso e clique em "Avançar"

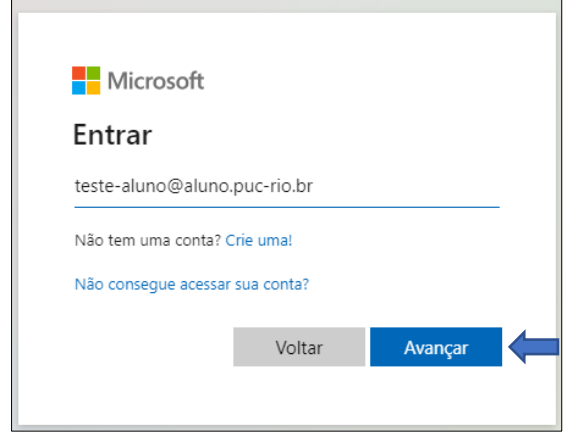

5 - Ambiente de utilização dos aplicativos do Microsoft 365 que podem ser utilizado on-line:

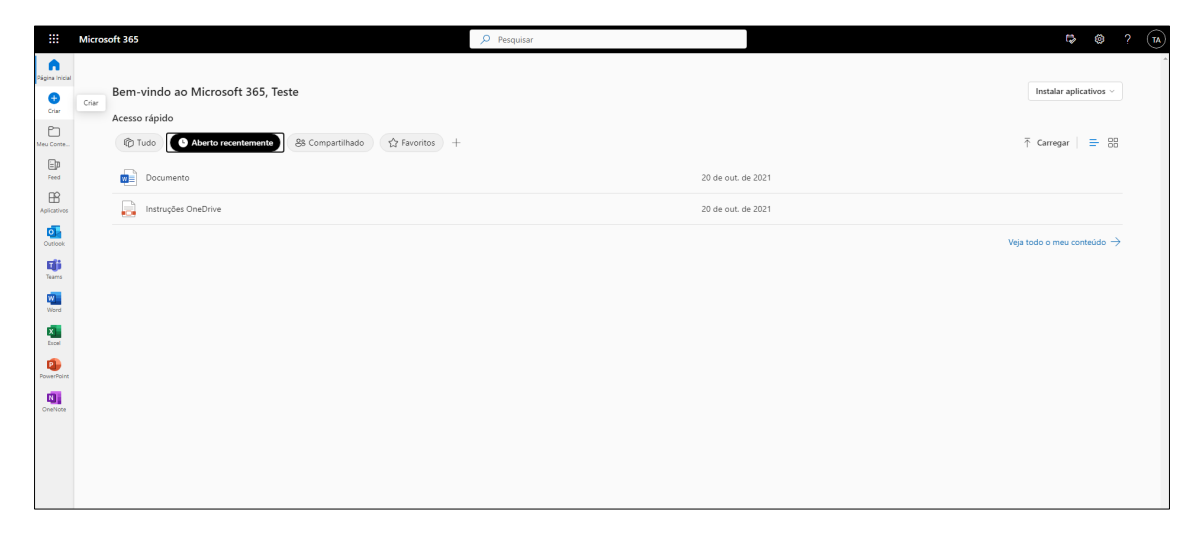

<span id="page-8-0"></span>Instalação dos Aplicativos do Microsoft 365 para utilização do modo offline:

OBS.: Para solicitar a opção de utilização do Microsoft 365 Off-line, é necessário solicitar por e-mail ao CAT do RDC, através do e-mail: cat@puc-rio.br.

Passo 1 - Clique que no botão "Instalar Aplicativos" em seguida clique em "Aplicativos Microsoft 365".

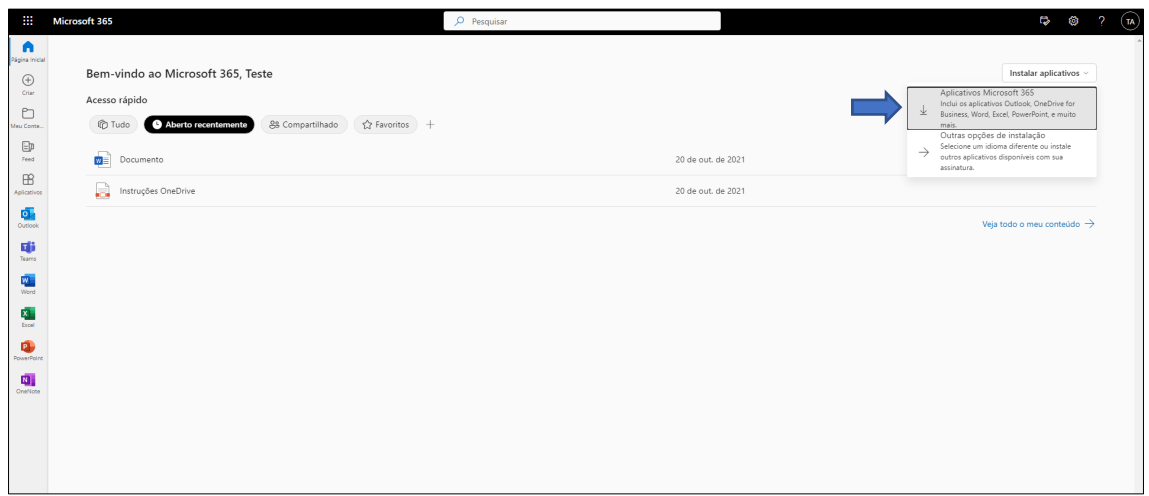

Pressione o botão "ok".

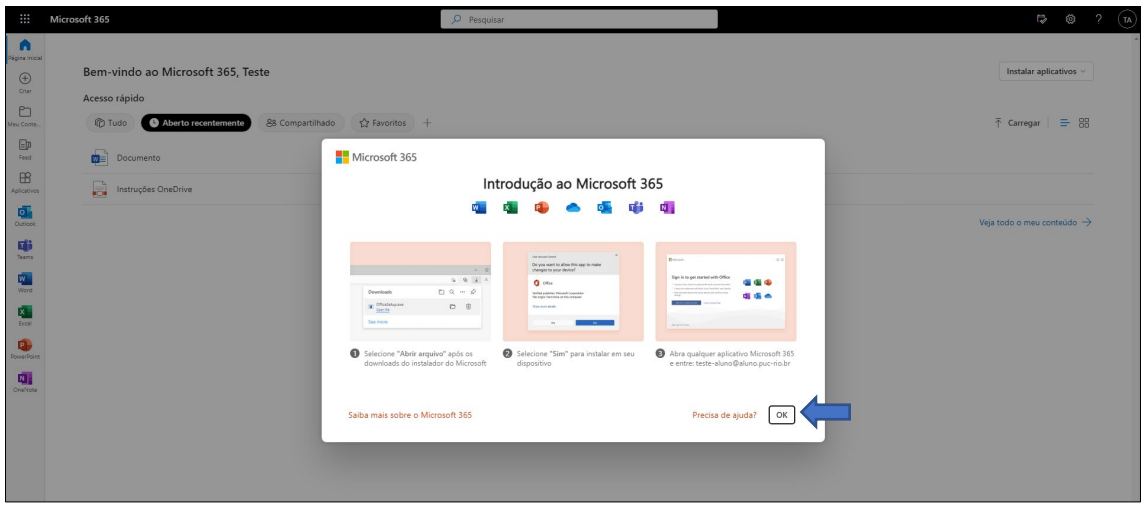

Passo 2 - Um arquivo será baixado para seu computador. Clique no arquivo e aguarde o processo de instalação:

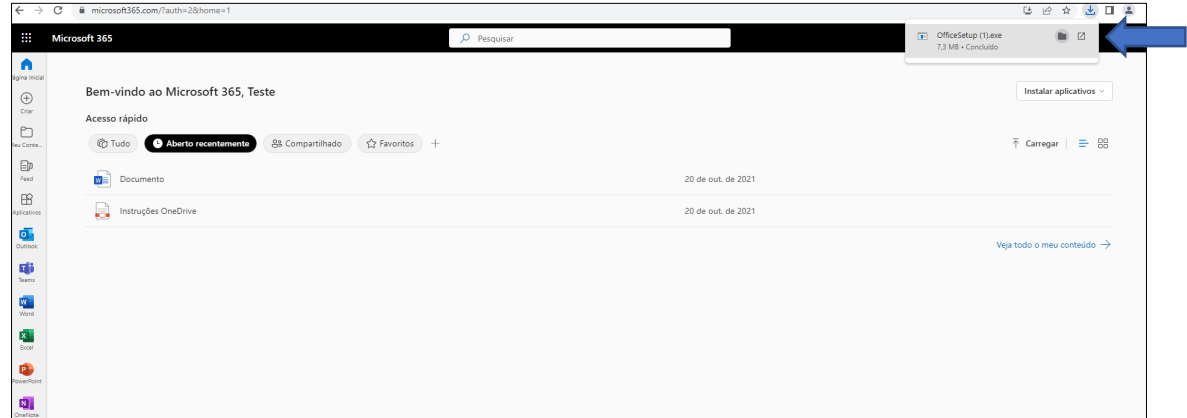

Caso apareça a mensagem abaixo, clique no botão "SIM" para continuar a instalação:

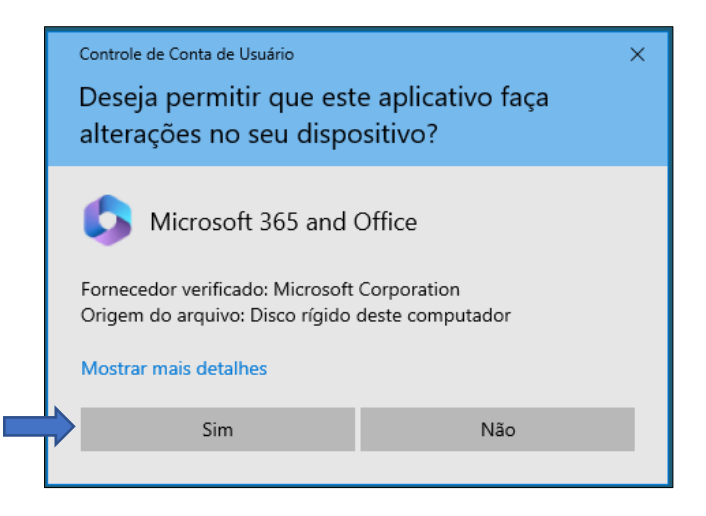

Aguarde a finalização do processo de instalação dos aplicativos do Microsoft 365:

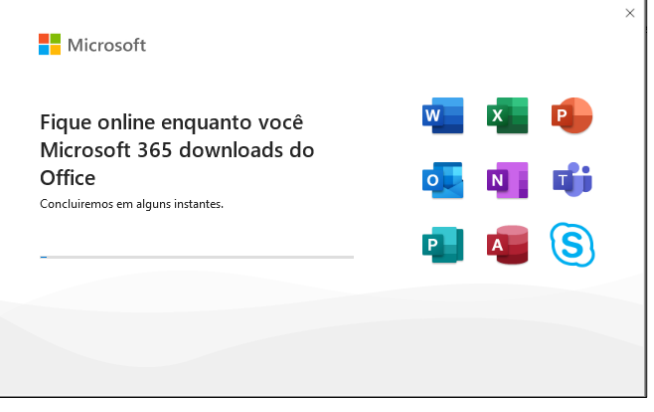

Processo de instalação dos aplicativos do Microsoft Office 365 finalizado.

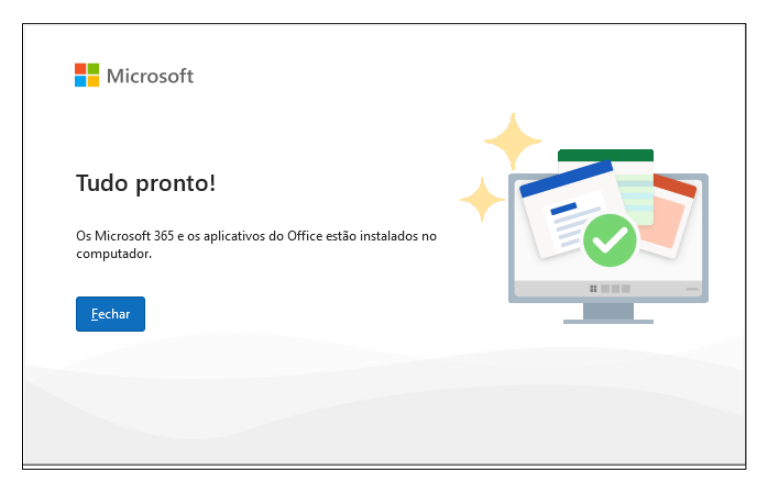

Passo 3- Para ativar a licença de utilização do pacote, acesse qualquer aplicativo do Microsoft 365 e utilize suas credências de acesso da Microsoft:

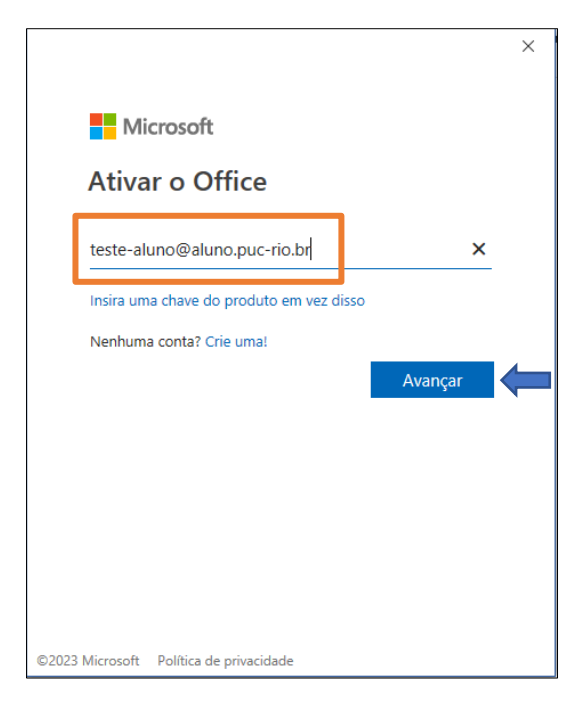

<span id="page-10-0"></span>Aceite o contrato de licença e seus aplicativos do Office 365 estarão disponíveis para sua utilização:

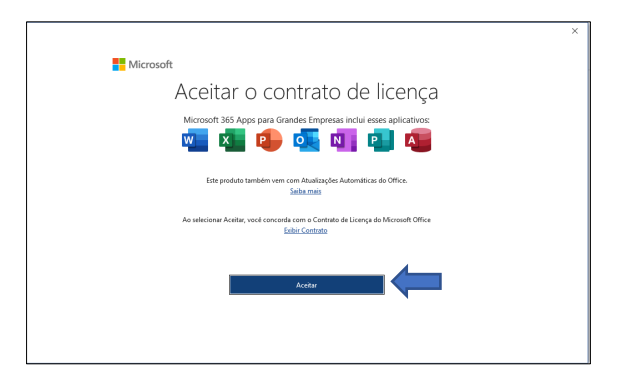

# Instruções de u�lização do OneDrive no modo Desktop

### **Acesso:**

Passo – 1: Já com o aplicativo Microsoft OneDrive instalado em seu computador através da

instalação do Office 365, acesse-o atráves do ícone no canto inferior esquerdo da Área de trabalho do Window:

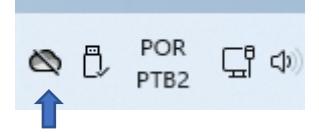

Passo – 2: Caso a sua conta não esteja conectada, será necessário entrar com as suas credencias de acesso da Microsoft, utilizando seu e-mail Educacional.

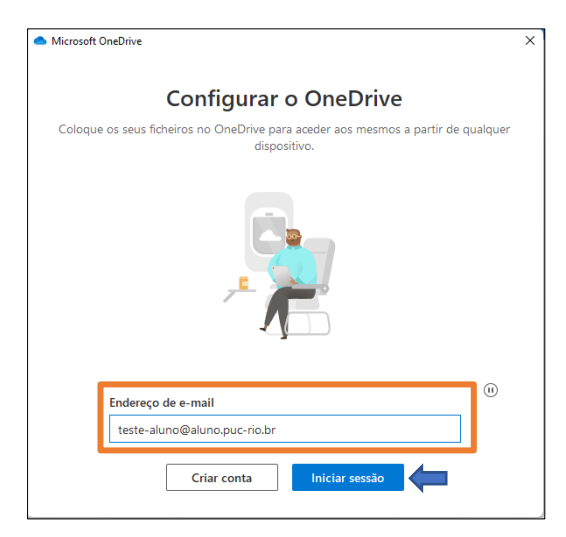

Passo – 3: Definir a pasta do OneDrive em seu computador. Caso desejar, você poderá escolher uma outra pasta para gerenciar seus arquivos, clicando em "Alterar localização". Pressione o botão seguinte para seguir nas configurações.

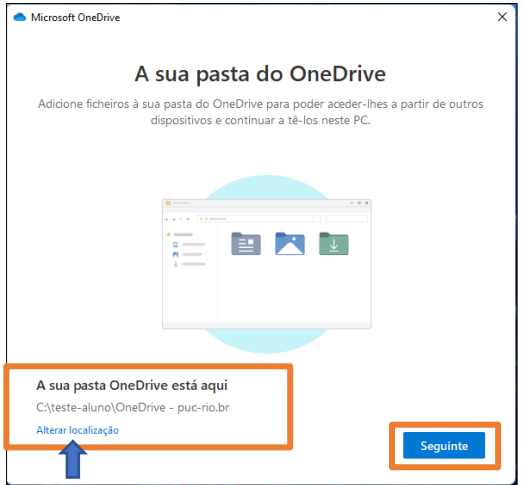

Passo – 4: Caso queira realizar uma cópia de segurança dos seus arquivos que já estão no seu computardor, , habilite o botão referente a cada pasta informado pelo OneDrive, e depois clique em iniciar cópia de segurança.

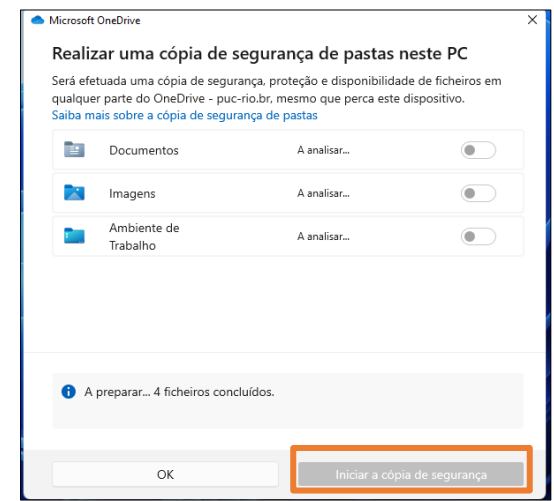

Passo – 5: Seguir as instruções que serão apresentadas conforme as imagens abaixo, clicando nos botões indicados:

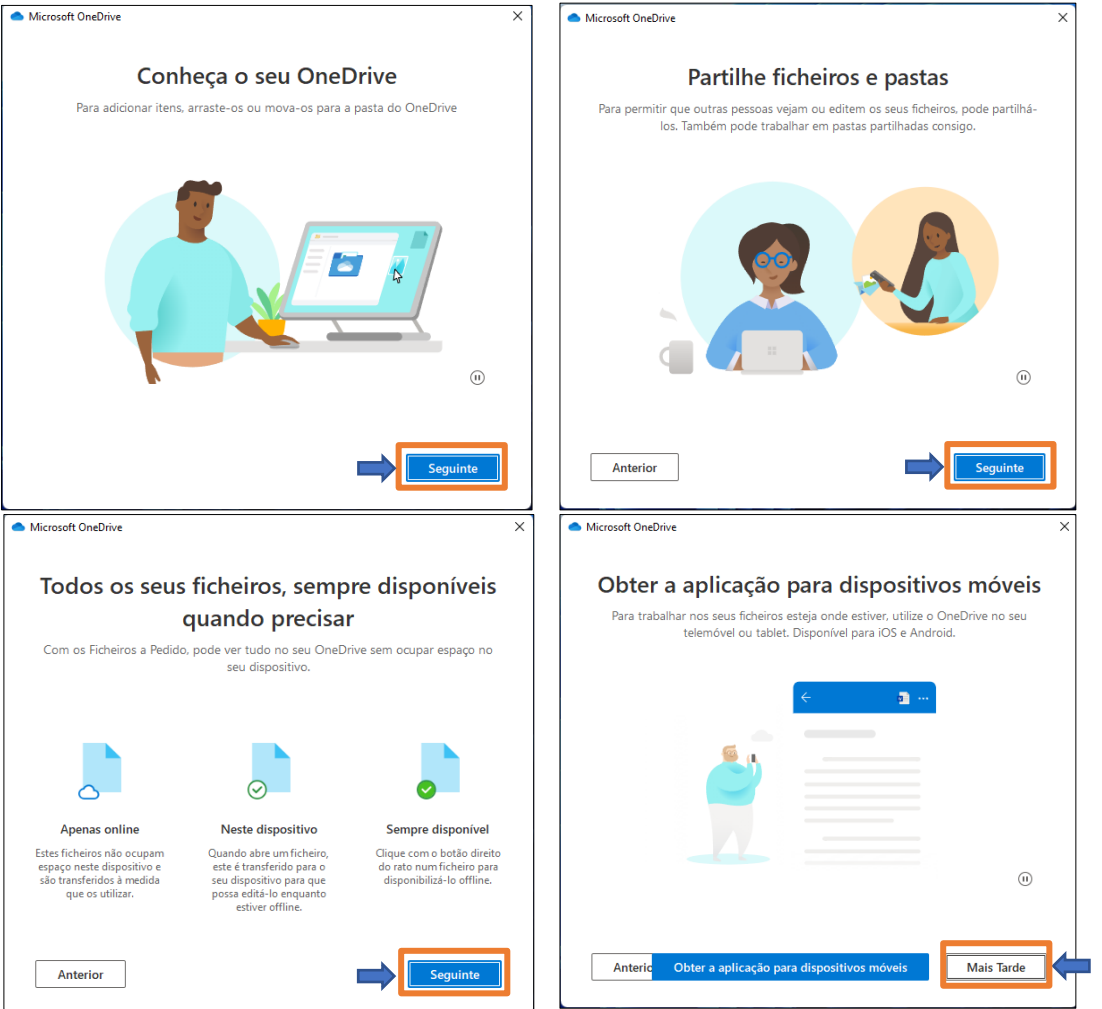

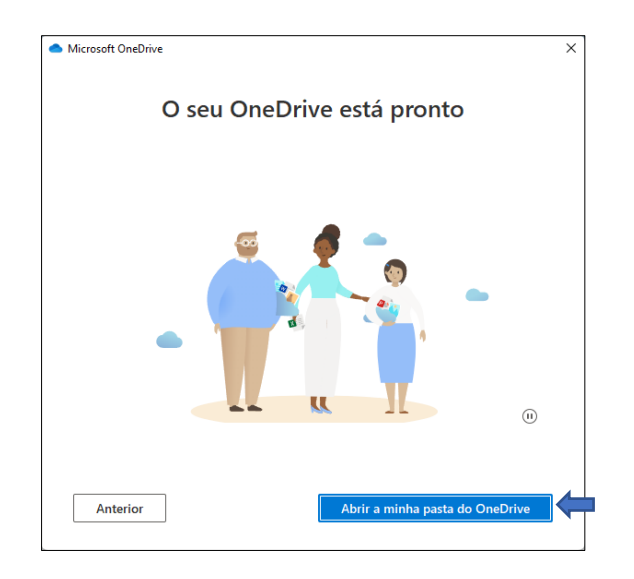

Passo – 6: A pasta do OneDrive pode ser acessada pela barra de tarefas do Windows, clicando no ícone " " do OneDrive, ou diretamente pelo Windows Explorer:

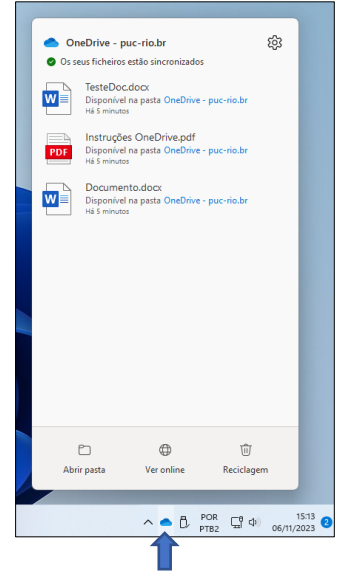

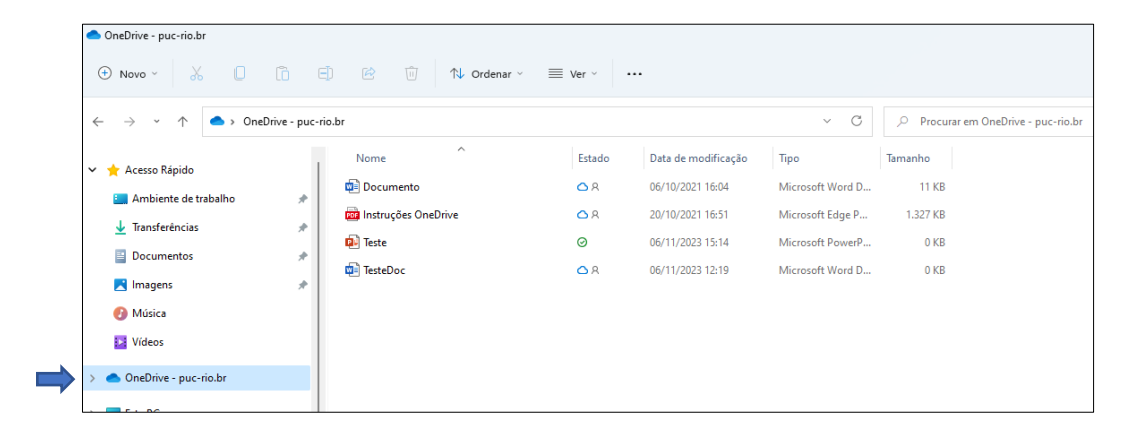

Os arquivos/pastas podem ser copiados ou criados diretamente na para pasta do OneDrive ConeDrive - puc-rio.br Isso significa que todos os arquivos que você adiciona à pasta do OneDrive no seu computador serão carregados para a nuvem e vice-versa.

### **Compar�lhar Arquivos ou Pastas:**

Passo – 1: Para compartilhar um arquivo ou uma pasta, basta selecionar o arquivo/pasta com o botão direito do mouse, e clicar no botão de compartilhar  $\alpha \stackrel{\text{(a)}}{\sim} n$ 

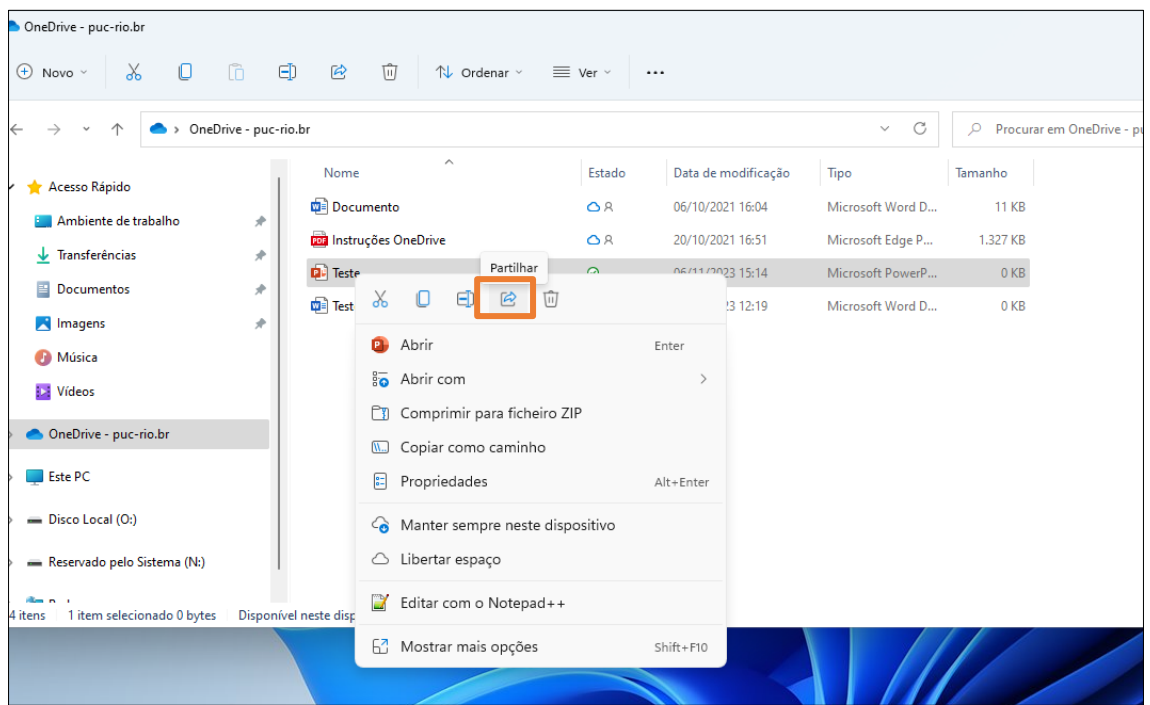

Passo – 2: Na janela em seguida, em destaque, adicione todos os e-mails dos contatos com quem desejas compartilhar os arquivos;

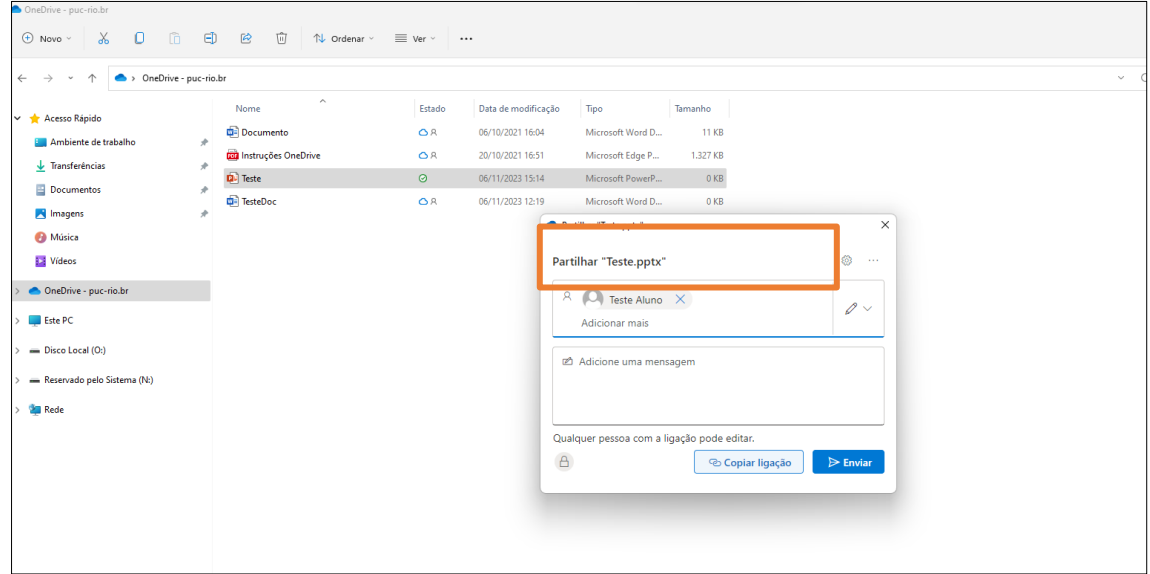

Passo -3: Para definir as pessoas que possuem permissões de edição dos arquivos, clique na seguinte opção " 2":

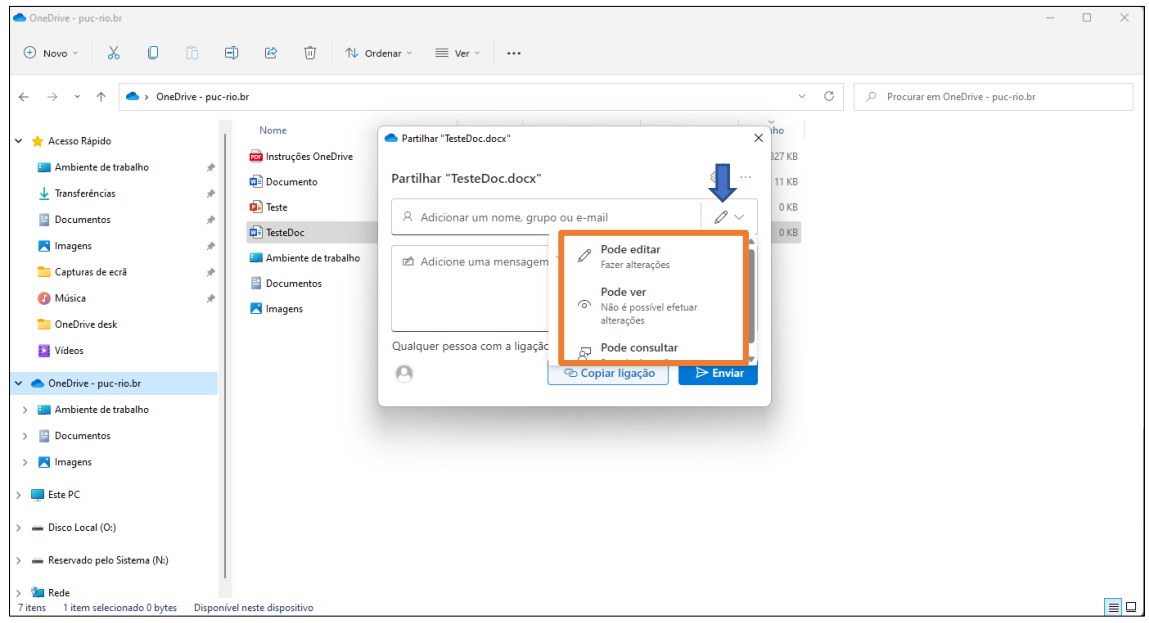

Passo -4: Clique no botão " " para definir as pessoas que podem ter acesso ao arquivo, permi�r a edição, definir uma data de validade, ou uma senha para tornar o arquivo mais seguro. Após as definições dos ajustes, clique em "Aplicar"

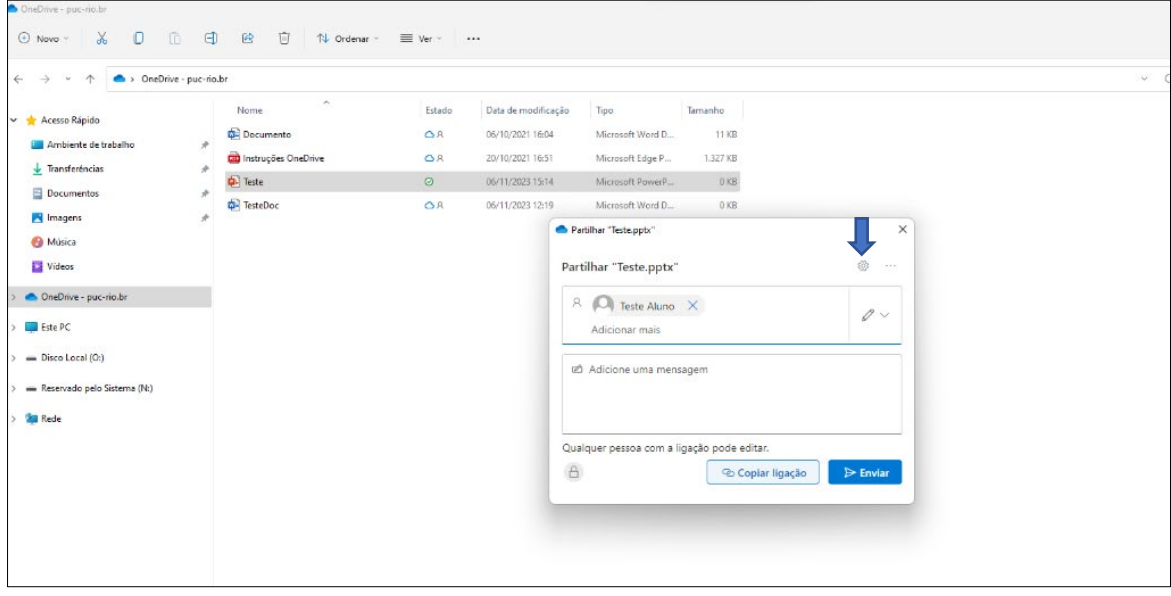

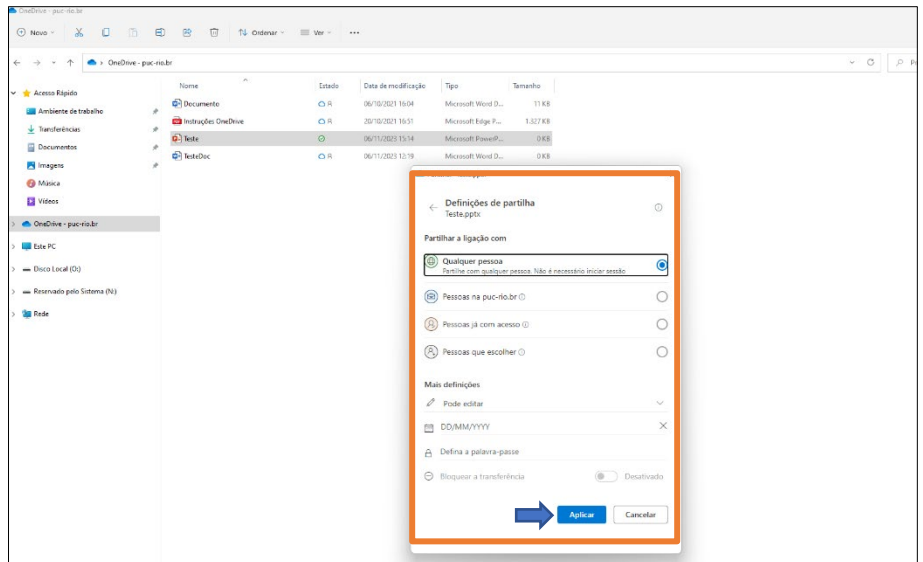

Passo -5: Para mandar ao contato o convite para edição, basta apenas clicar em "Enviar". Caso o contato não possua uma conta no OneDrive, clique em "Copiar link".

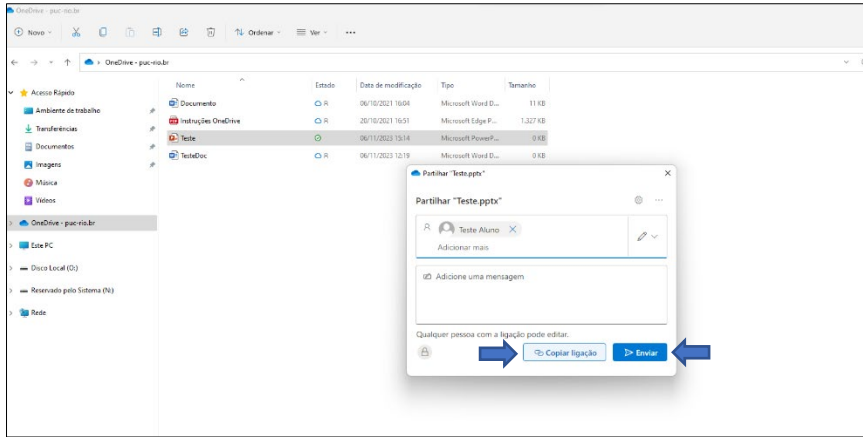

Mensagem quando o link é enviado diretamente ao contato.

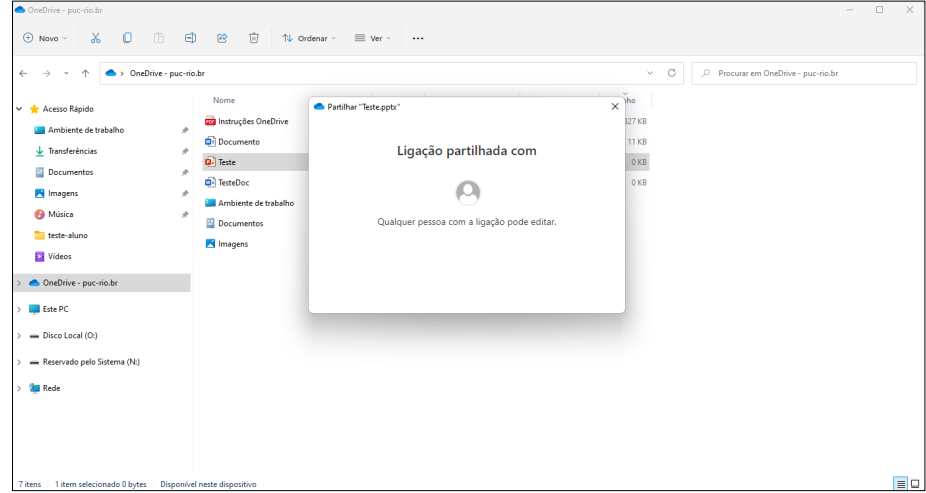

Para verificar se os arquivos foram sincronizados e enviado para nuvem do OneDrive. Clique novamente no ícone " · " depois no botão "Ver Online".

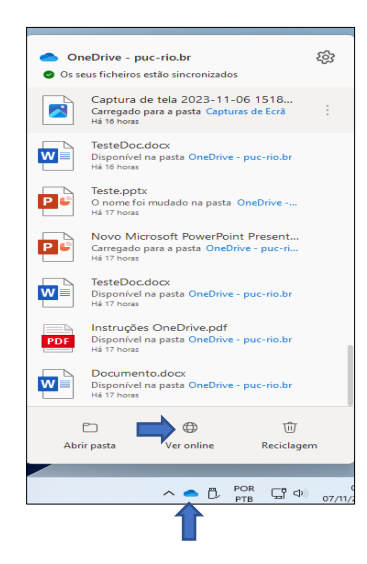

O navegador será aberto e seus arquivos estarão também disponíveis na nuvem do OneDrive.

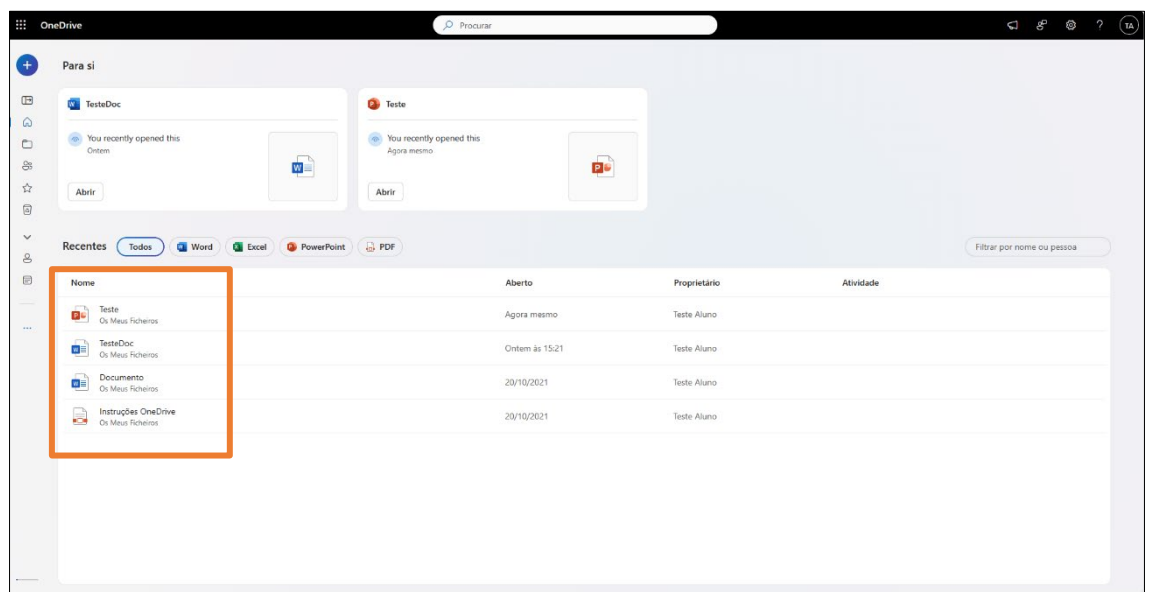

# U�lização do OneDrive

## <span id="page-18-0"></span>**Informações importantes:**

O OneDrive faz parte da suíte de aplicativos do Microsoft 365. Para uso do OneDrive, é necessário realizar o cadastro no portal do Office da Microsoft seguindo as informações disponíveis em **htp://www.rdc.puc-[rio.br/?page\\_id=3690](http://www.rdc.puc-rio.br/?page_id=3690)**.

Obs.: O OneDrive possui o limite de armazenamento de 5 terabytes por usuário.

### **Acesso:**

Acesse o portal do Office em **[www.office.com](http://www.office.com/)** , com o seu login/senha cadastrados no site da Microsoft utilizando seu e-mail da PUC-Rio, para acessar a suíte de aplicativos do Microsoft 365.

1 - Para ter acesso ao OneDrive, clique na suíte de aplicativos do Office no canto superior esquerdo e selecione o OneDrive.

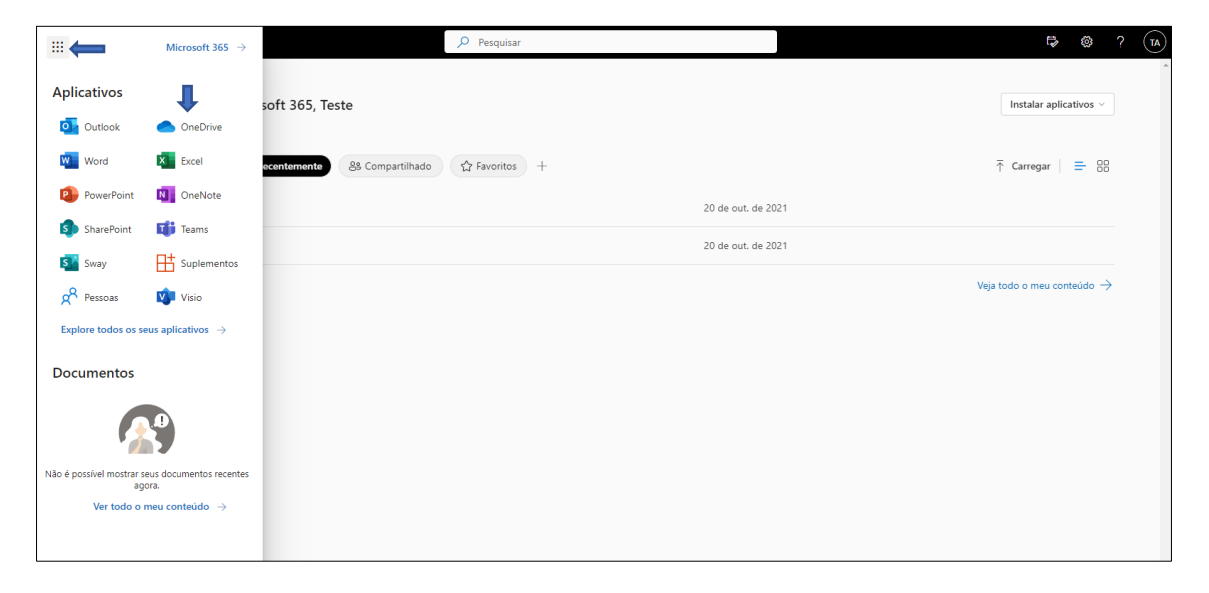

### **2- Adicionar um arquivo novo ou carregar um arquivo existente no OneDrive:**

Passo 1: Para adicionar um arquivo novo ou uma pasta, clique "Adicionar novo" e selecione o tipo de arquivo que desejar.

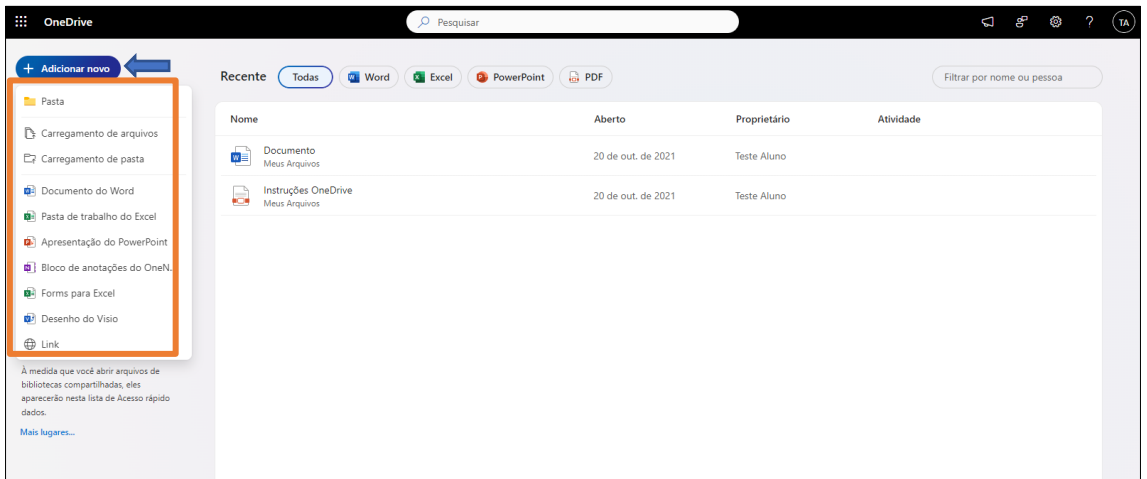

Passo 2: Para carregar Arquivos/Pasta que estão existentes no seu computador local para o OneDrive, clique em "Carregamento de arquivos ou Carregamento de pasta" e selecione os arquivos ou pastas.

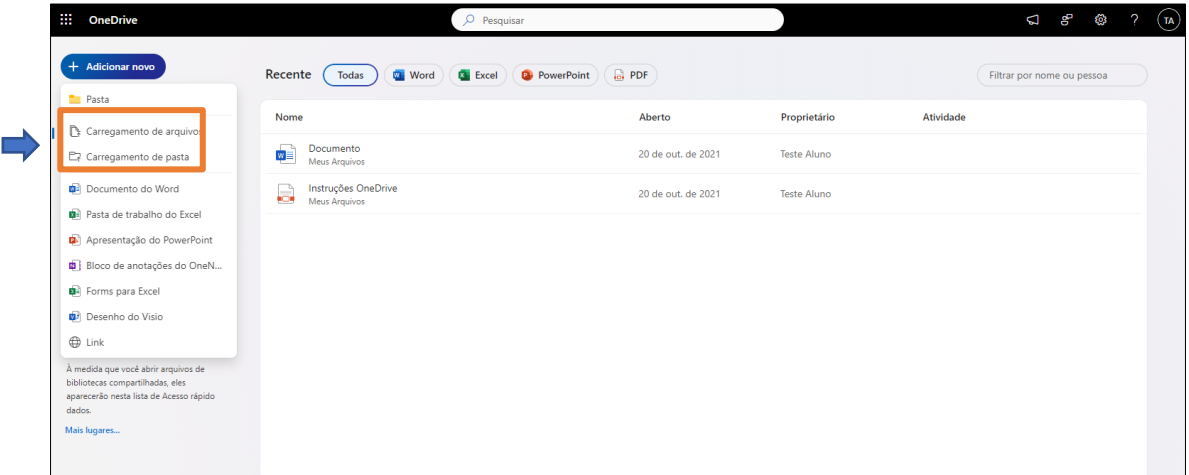

Passo 3: Na próxima janela, selecione os arquivos/pastas desejados e clique em "Abrir".

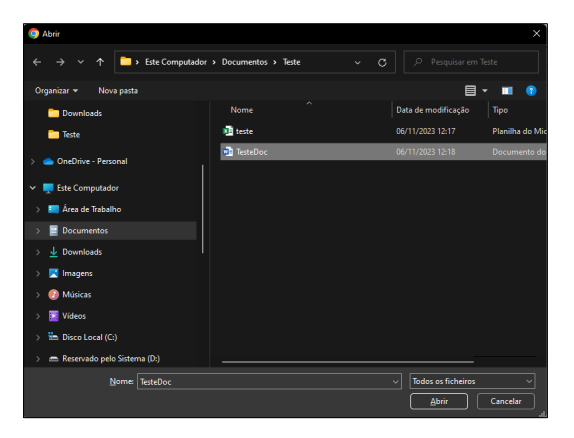

## Arquivo adicionado ao seu OneDrive.

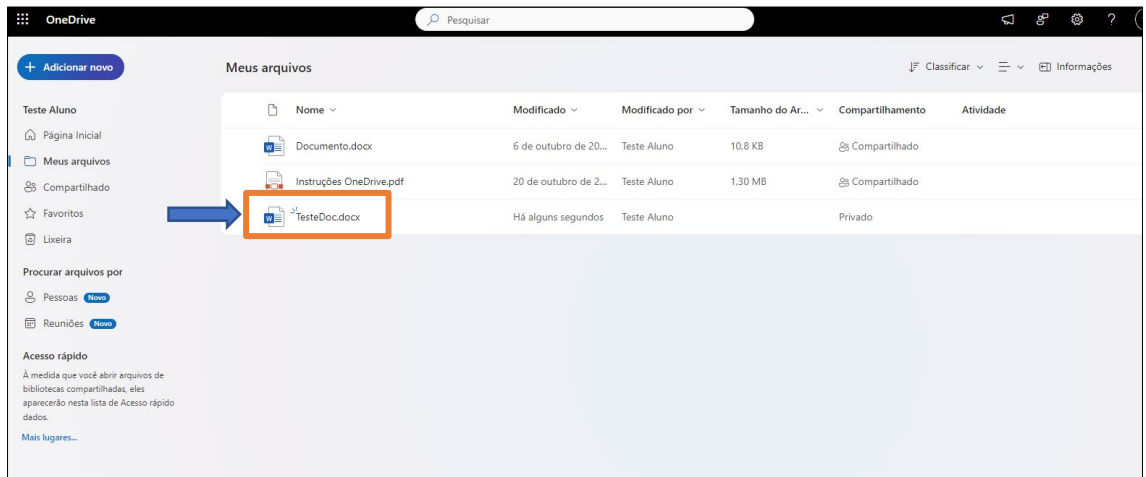

# 3 - Como compar�lhar arquivos no OneDrive:

Passo 1: Após acessar o OneDrive, selecione o arquivo /pasta que desejar e clique no seguinte botão de compartilhamento " $^{\frac{1}{\alpha}}$ ".

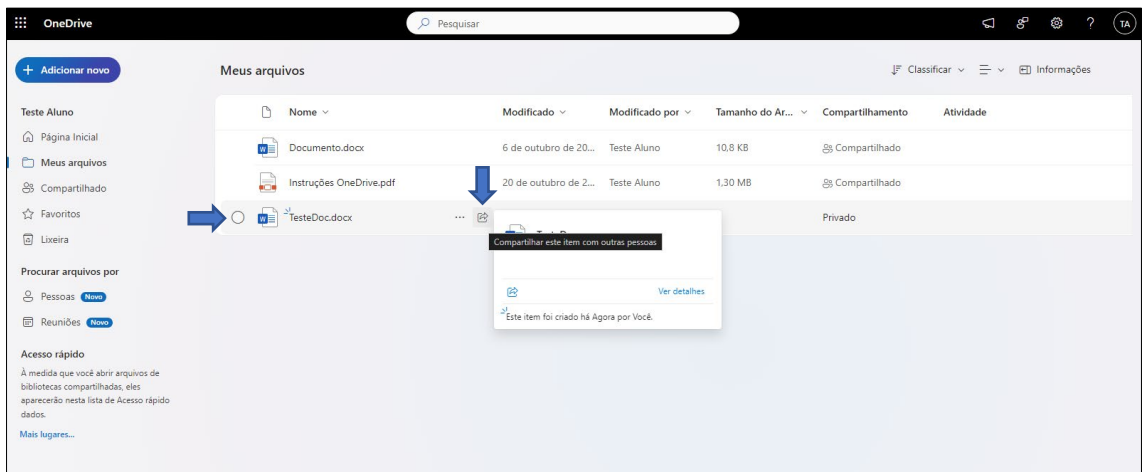

Passo 2: Na janela em seguida, em destaque, adicione todos os e-mails dos contatos com quem desejas compartilhar os arquivos:

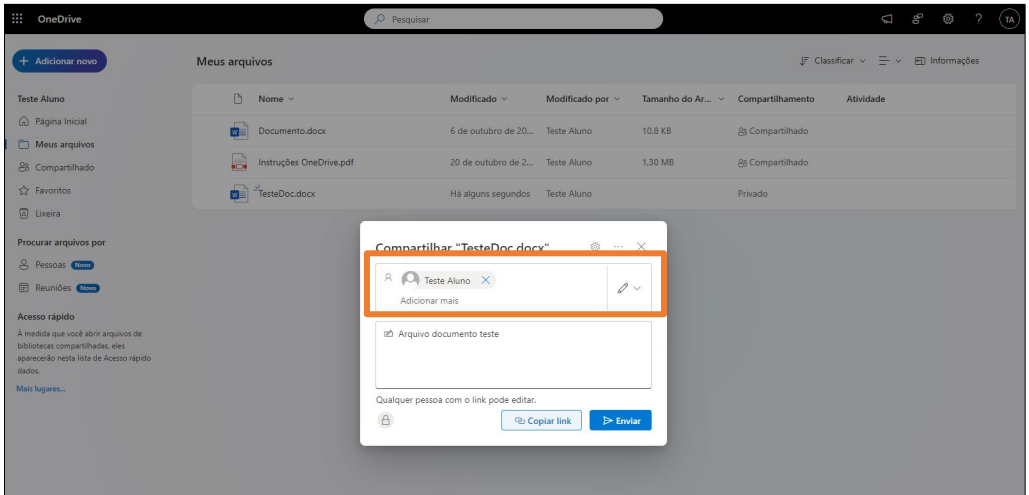

Passo 3: Para definir as pessoas que possuem permissões de edição dos arquivos, clique na seguinte opção:

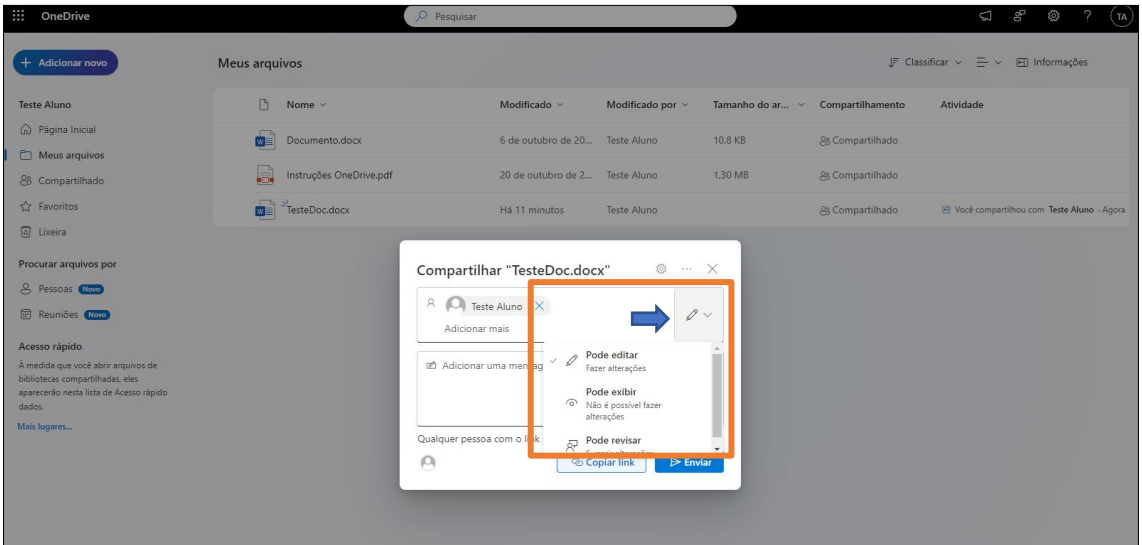

Passo 4: Clique no botão " "" " para definir as pessoas que podem ter acesso ao arquivo, permitir a edição, definir uma data de validade, ou uma senha para tornar o arquivo mais seguro. Após as definições dos ajustes, clique em "Aplicar"

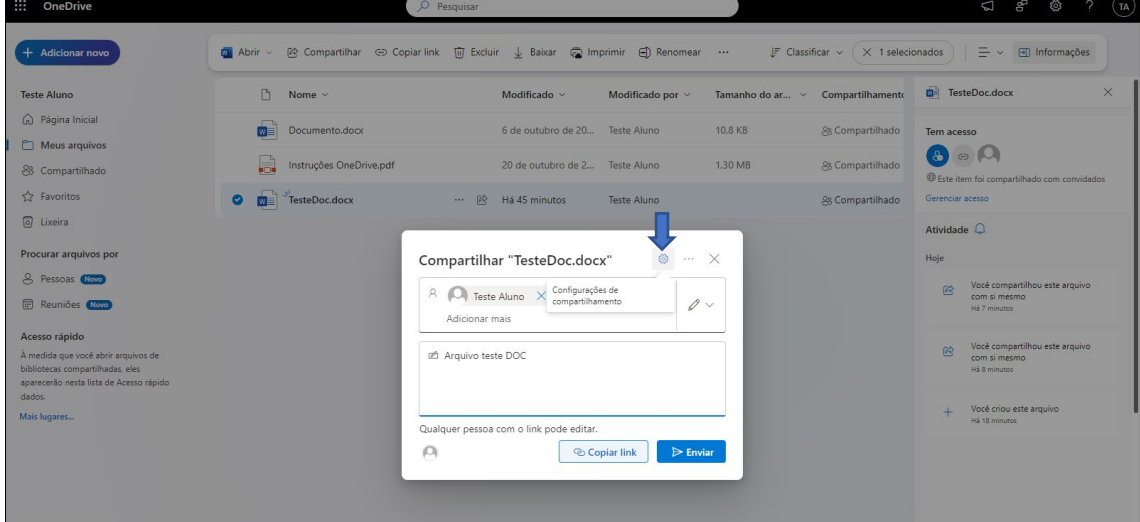

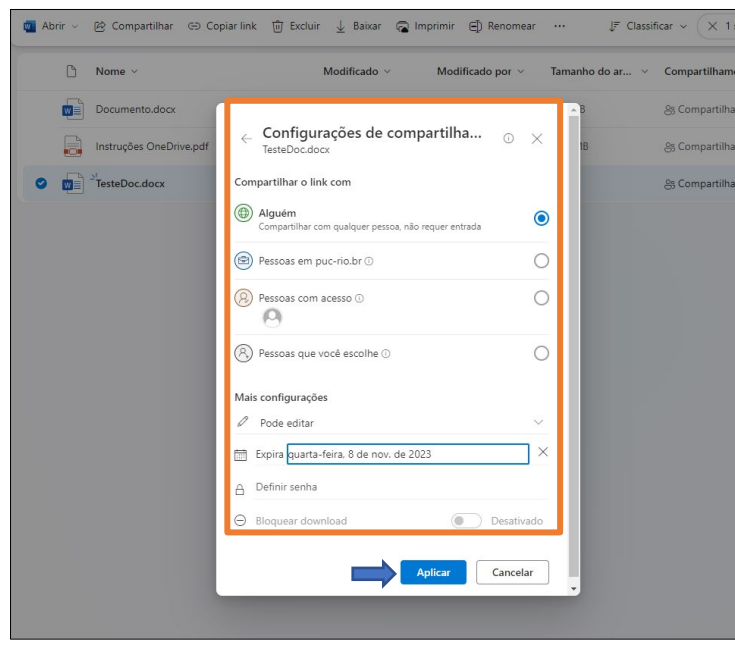

Passo 5: Para mandar ao contato o convite para edição, basta apenas clicar em "Enviar". Caso o contato não possua uma conta no OneDrive, clique em "Copiar link".

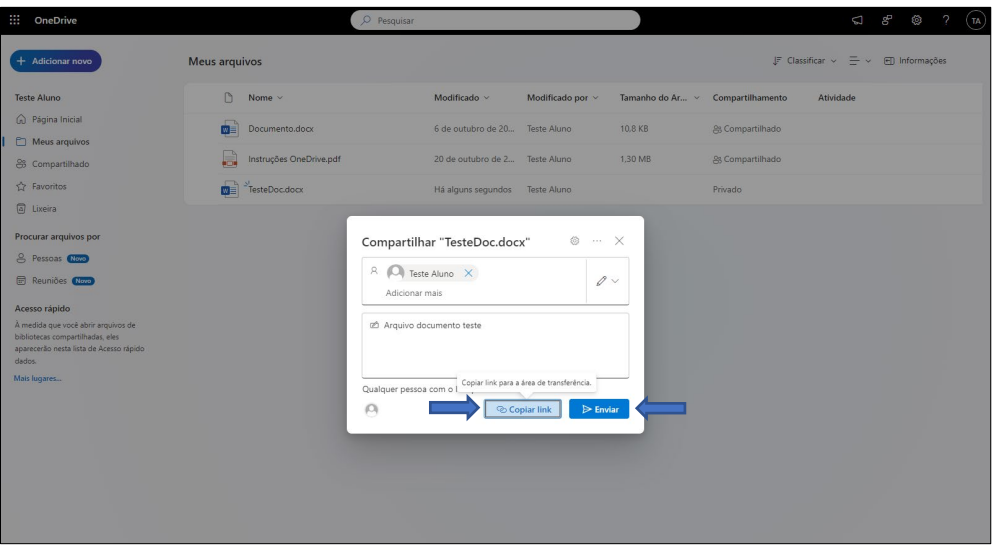

Mensagem quando o link é enviado diretamente ao contato.

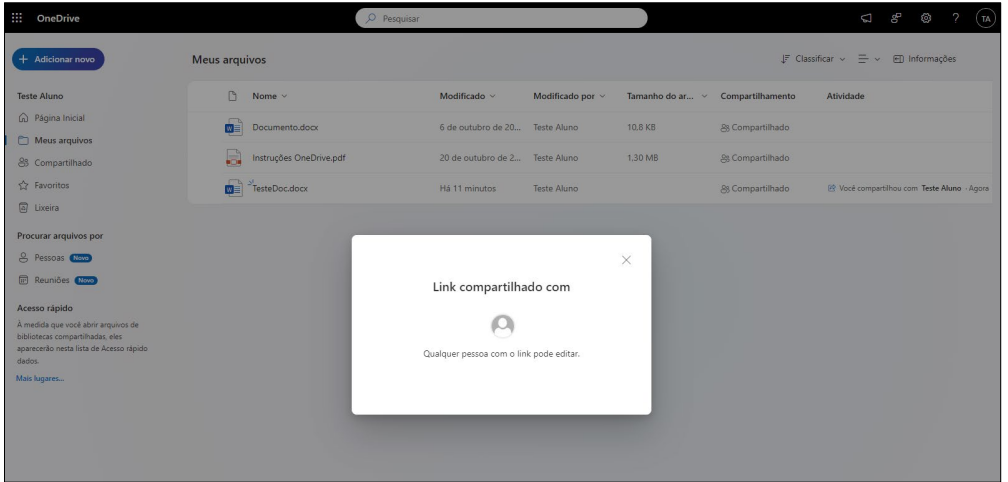

Passo 6: Clique em "Copiar link" para que o link seja adicionado à área de transferência e você possa enviá-lo para outras pessoas.

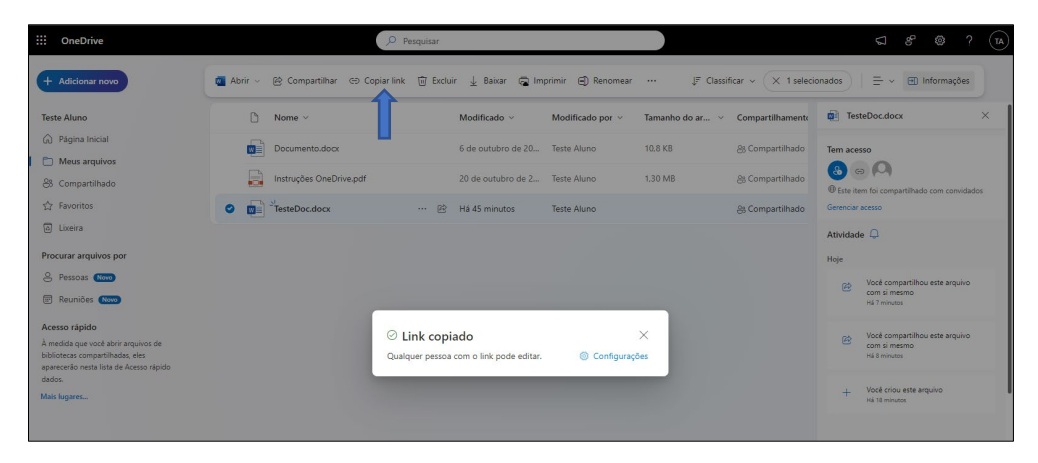

4 - Verificando os contatos no qual o arquivo está sendo compartilhado no OneDrive:

Passo 1: Selecione o arquivo, depois clique no botão de "informações" à direita do menu superior e acesse o item "Gerenciar acesso".

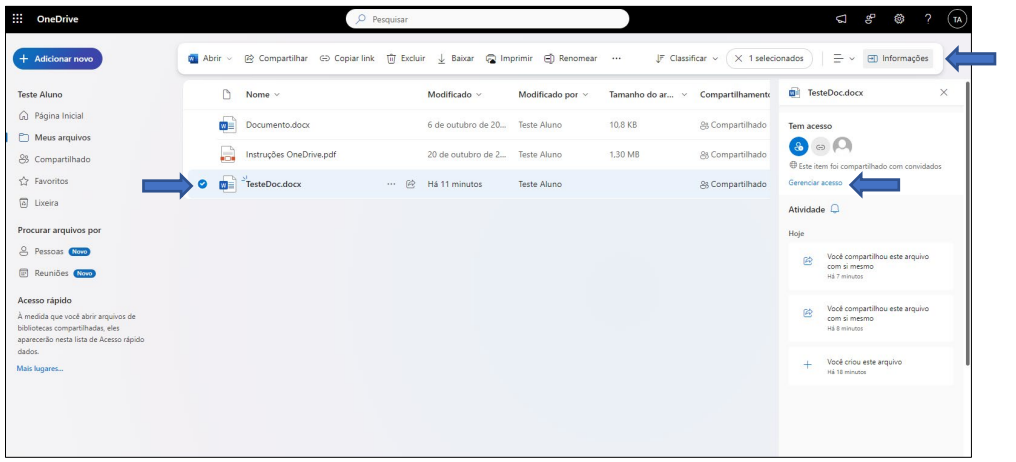

Os contatos que possuem acesso ao arquivo serão mostrados conforme o destaque abaixo:

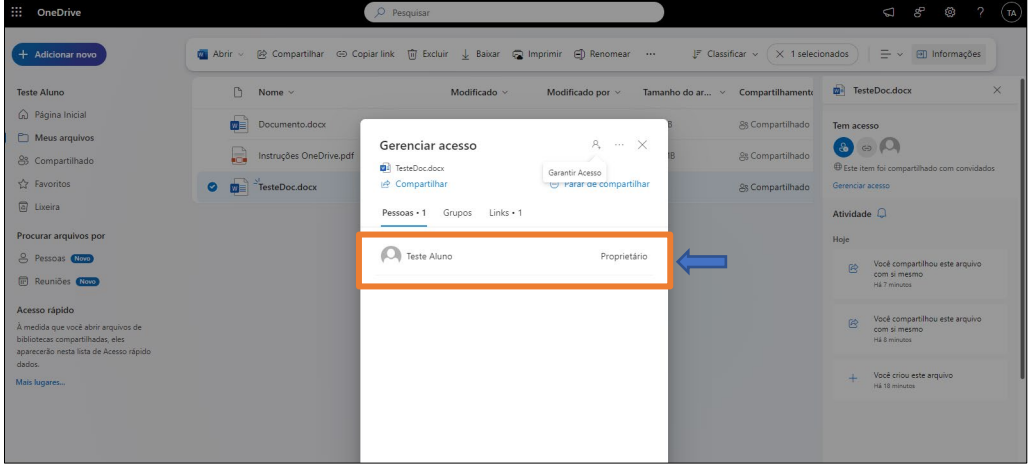

Passo 2: Caso que interromper o compartilhamento do arquivo com um contato, clique em "Parar de compartilhar"

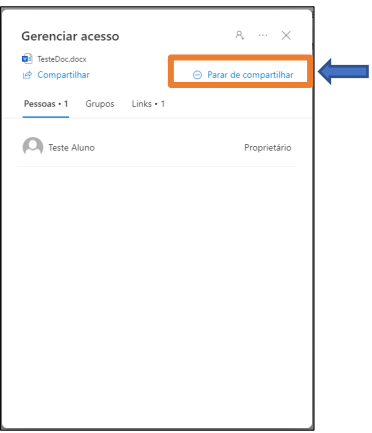

Passo 3: Caso queira adicionar/conceder acesso para outro contato, clique botão "  $\mathbb{R}$  " e informe no campo em destaque o contato desejado. Finalize o processo clicando em "Conceder Acesso".

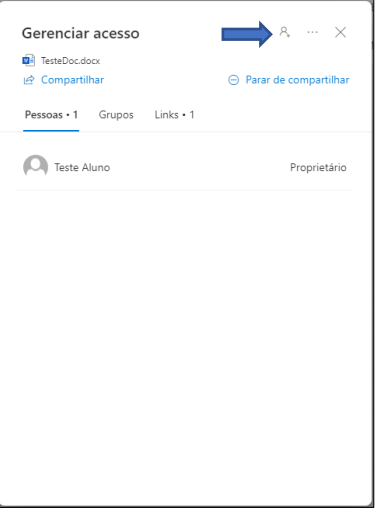

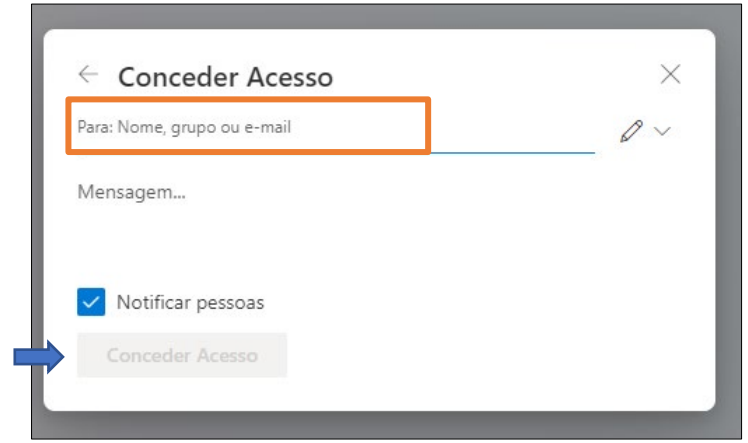